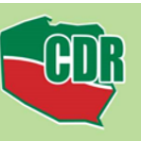

# **SPORZĄDZANIA PLANU POPRAWY DOBROSTANU ZWERZĄT PROW2014-2020**

#### **1. Wymagane oprogramowanie:**

- System operacyjny MS Windows,
- MS Excel v. 10 i następne z wyłączną obsługą makr (pliki z rozwinięciem .xlsm).

#### **2. Plik z aplikacją:**

Pobrać plik udostępniony na stronie internetowej ARiMR (lub CDR),

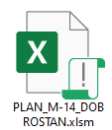

- uruchomić aplikację Włącz edytowanie/ Włącz zawartość,
- po aplikacji (przejścia po arkuszach) poruszamy się za pomocą przycisku "POWRÓT",
- zwracamy uwagę na komentarze/wskazówki oznaczone za pomocą czerwonego trójkącika,

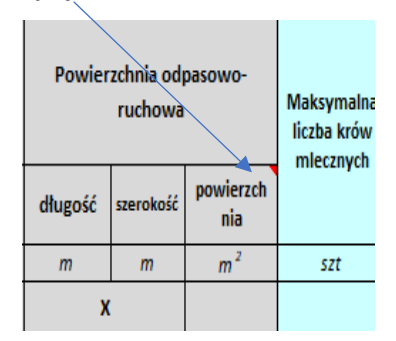

grupy technologiczne zwierząt oraz systemy ich utrzymania wyszukujemy za pomocą listy rozwijanej

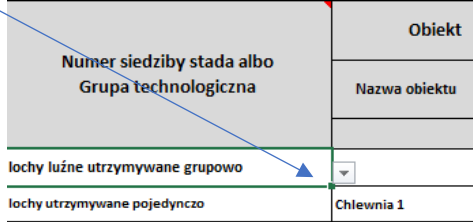

#### **3. Ekran startowy:**

Po uruchomieniu aplikacji pokaże się ekran startowy, aby przejść do opracowania "planu" należy kliknąć na pozycję w menu "Dane o gospodarstwie";

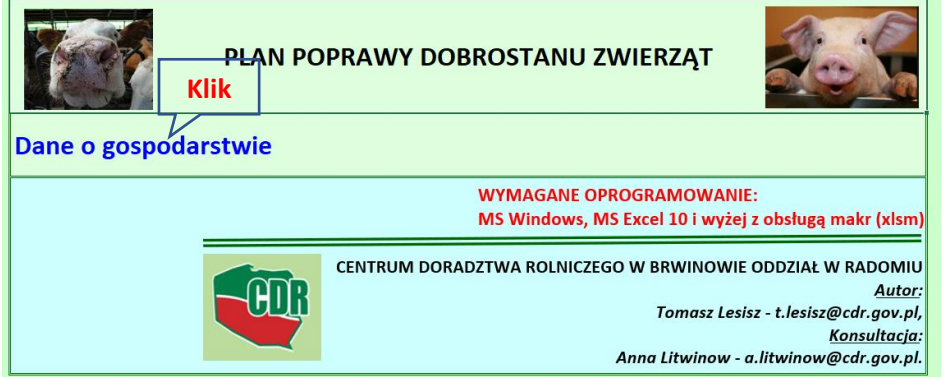

## **4. Część ogólna – dane rolnika:**

Po uruchomieniu arkusza należy wypełnić pole "**Numer identyfikacyjny",** a następnie kliknąć przycisk "**Numery siedzib stad"**

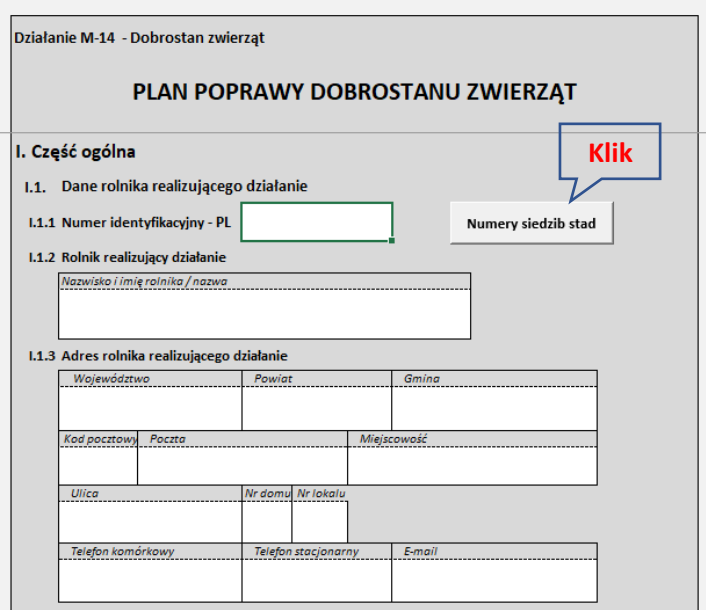

Pojawi się formularz. Kliknąć na przycisk "Wprowadź/zmień dane"

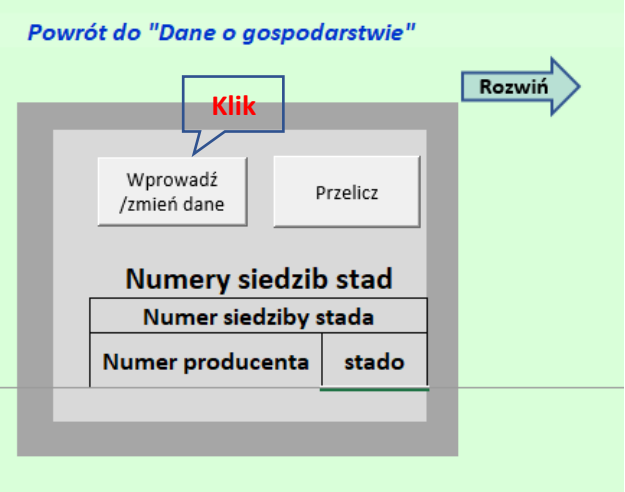

Wpisać numer siedziby stada lub numery jeżeli gospodarstwo ma nadane więcej numerów stad.

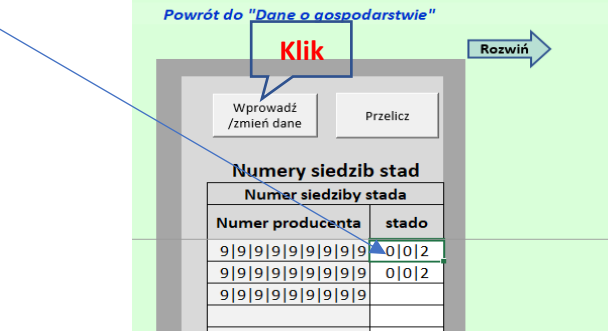

Można wpisać więcej danych o siedzibie stada klikając na "**Rozwiń"**

## Po zakończeniu wprowadzania danych kliknąć przycisk "Przelicz"

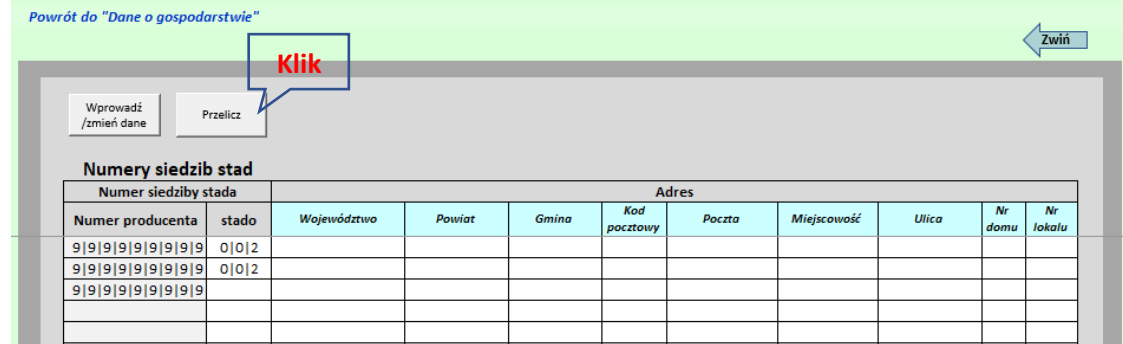

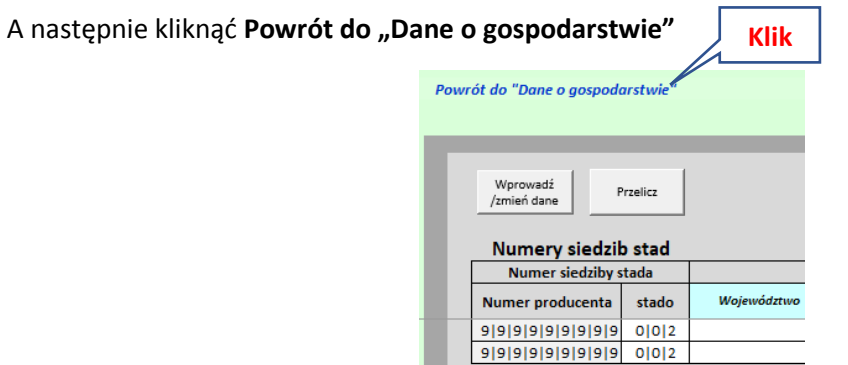

**5. Część ogólna – Dane podmiotu doradczego i doradcy rolniczego, przy udziale którego został sporządzony plan poprawy dobrostanu zwierząt**

Przewinąć arkusz i wypełnić kolejne białe pola.

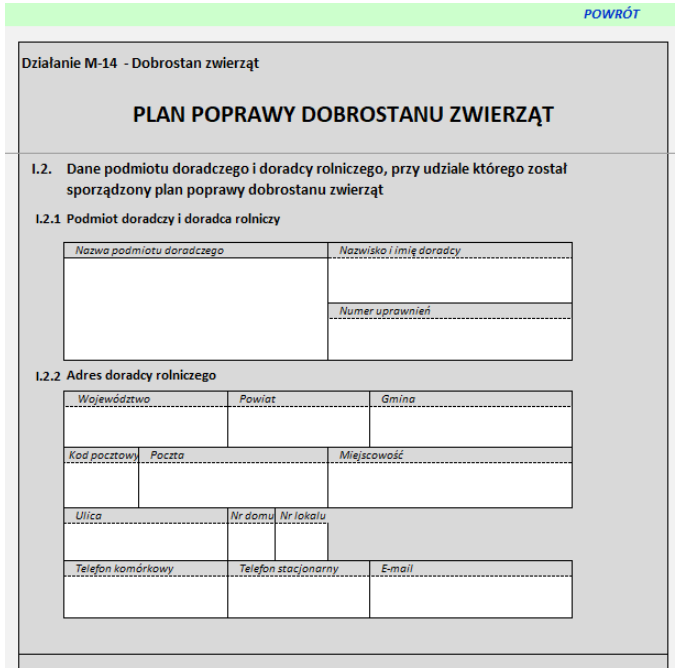

# **6. Część ogólna – Wykaz pakietów lub wariantów realizowanych w ramach działania**

Przewinąć arkusz i wybrać warianty realizowane w gospodarstwie oraz cel opracowania klikając odpowiednie pole wyboru.

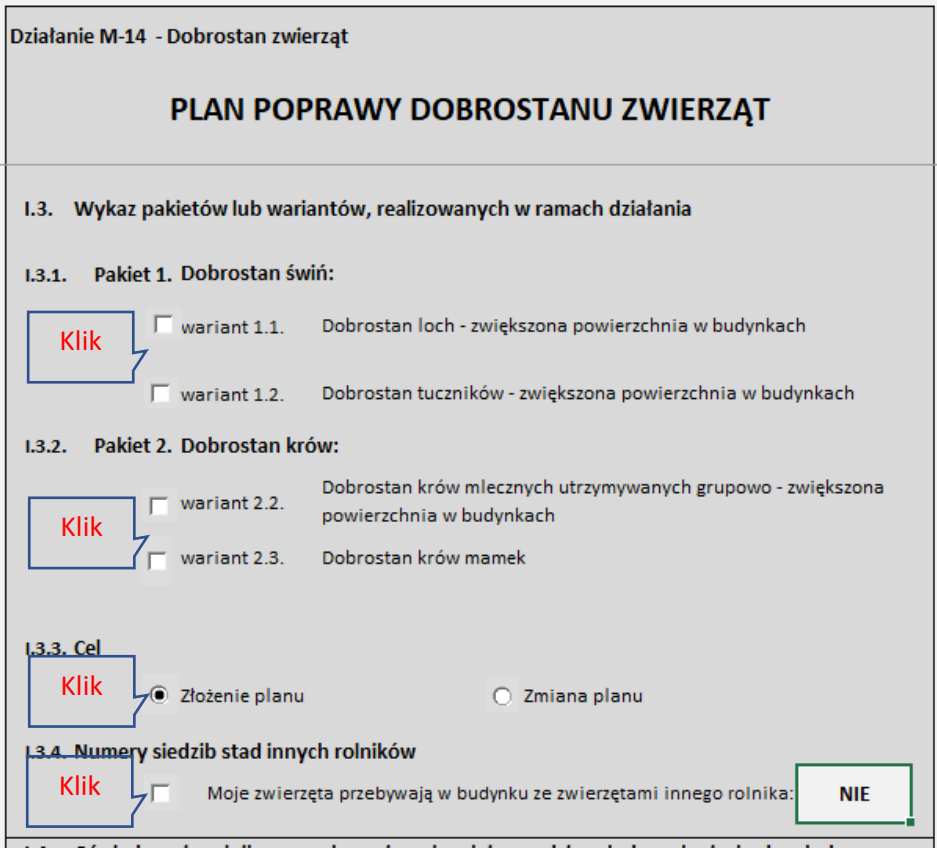

W przypadku zaznaczenia wszystkich pól wyboru arkusz będzie wyglądał jak poniżej:

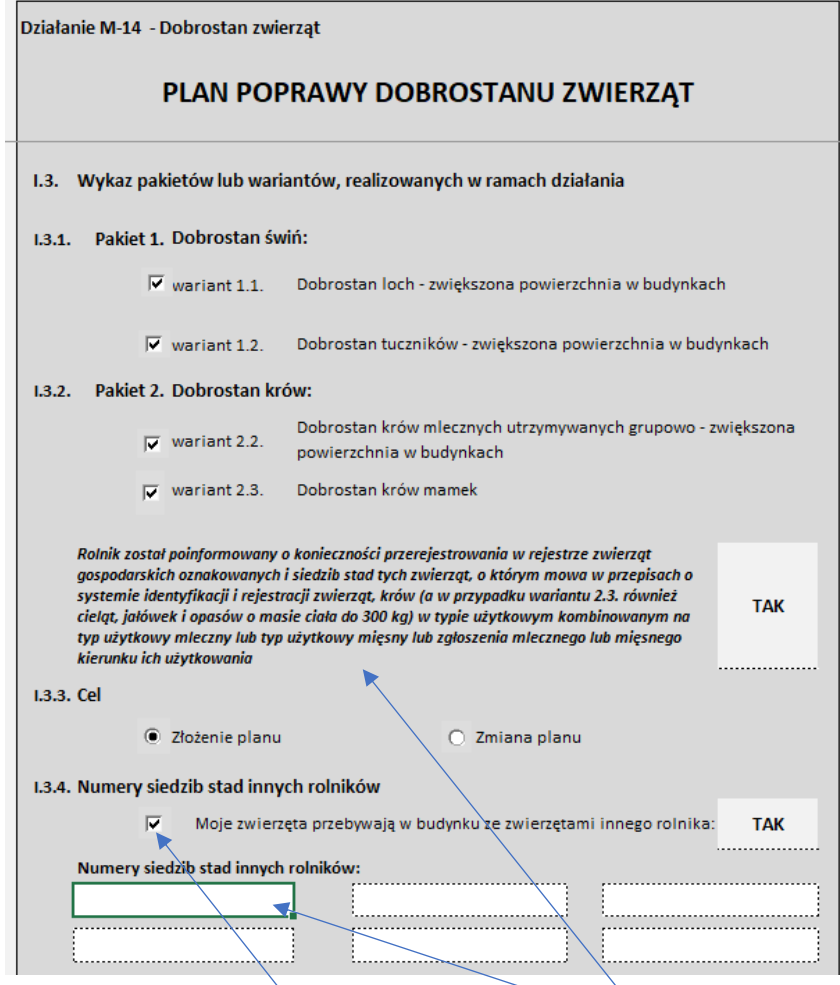

Jeżeli wybrany zostanie wariant 2.2. lub wariant 2.3. pokaże się **informacja dla rolnika** (*sporządzający plan ma obowiązek przekazać ją rolnikowi!*)

Jeżeli w budynku są zwierzęta innego rolnika (np. syna) to należy podać jego (np. syna) numer siedziby stada.

Jeżeli w budynku są tylko zwierzęta rolnika to pole wyboru powinno być niezaznaczone,a arkusz powinien wyglądać jak poniżej:

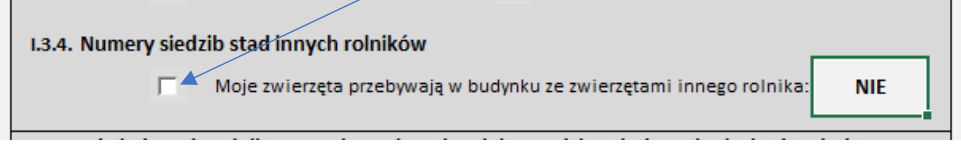

**7. Część ogólna – Oświadczenie rolnika o przekazaniu pełnych i prawdziwych danych niezbędnych do sporządzenia planu poprawy dobrostanu zwierząt, Podpisy i data sporządzenia planu poprawy dobrostanu zwierząt**

Przewinąć arkusz, wypełnić białe pola, wydrukować i uzupełnić o podpisy rolnika i doradcy (czynność po zakończeniu opracowania planu).

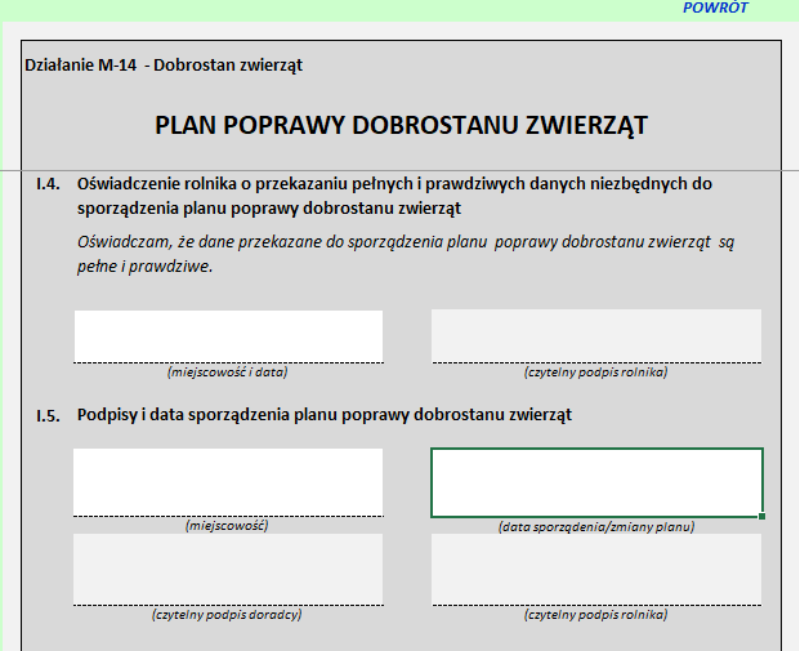

#### **8. Część ogólna – zakończenie wprowadzania danych**

Po zakończeniu wprowadzania danych należy kliknąć przycisk "POWRÓT".

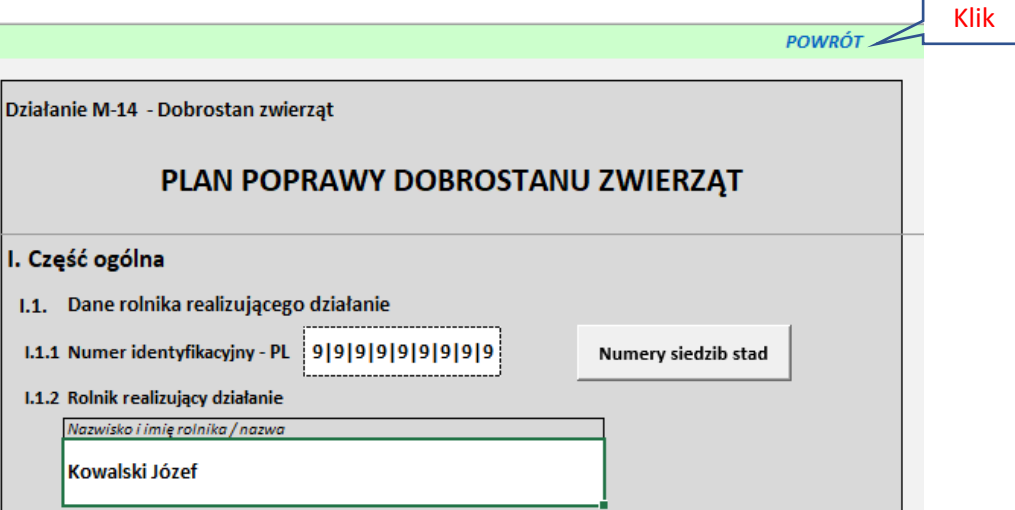

#### **9. Powrót do ekranu startowego:**

Po zakończeniu wprowadzania danych o gospodarstwie i powrocie do ekranu startowego **wyświetli się menu obejmujące tylko warianty wcześniej wybrane**. Poniżej menu w przypadku wybrania wszystkich wariantów.

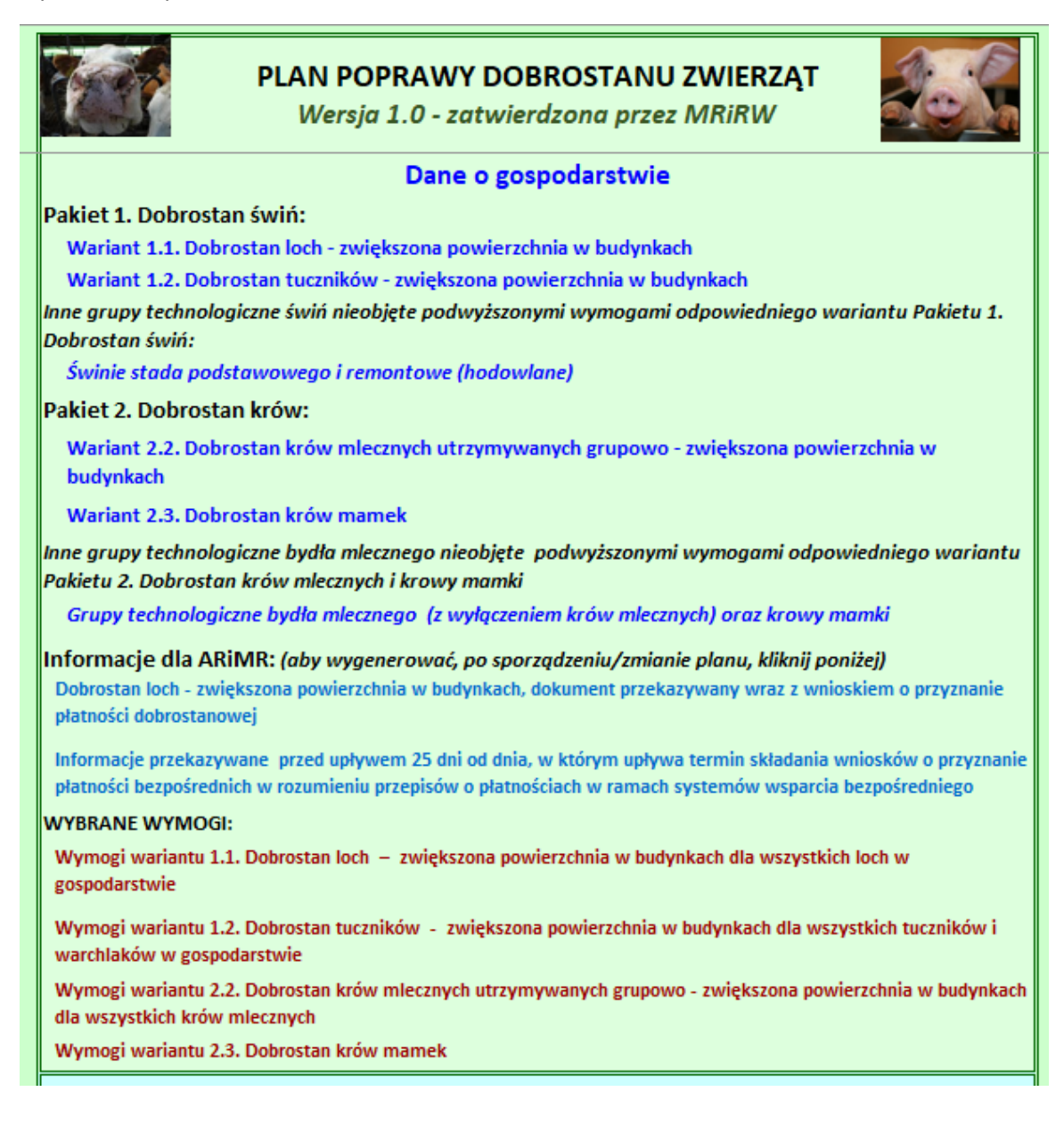

#### **10. KALKULATOR POWIERZCHNI- dotyczy tabel, w których określa się powierzchnie dla danej**

## **grupy zwierząt (lochy i loszki po pokryciu, tuczniki, krowy mleczne, krowy mamki itp.):**

- Zastosowanie kalkulatora - jeżeli powierzchnie bytowe składają się z kilku części lub nie są prostokątne lub na powierzchni bytowej znajdują się urządzenia/obiekty, które tę powierzchnię pomniejszają proponuje się zastosować kalkulator

Aby uruchomić kalkulator należy dwa razy kliknąć w komórkę w kolumnie "Pow."

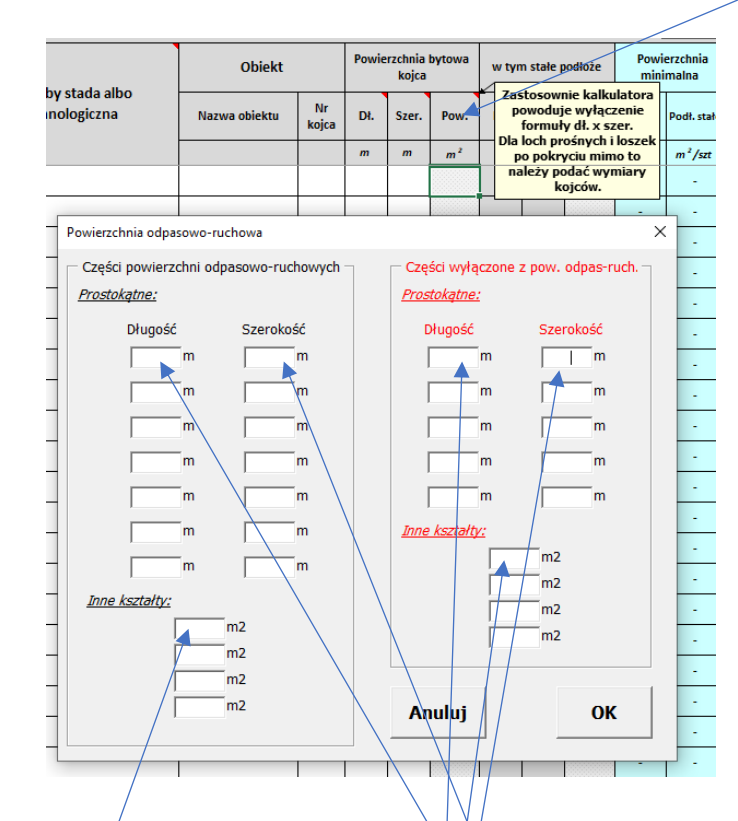

## **Kalkulator składa się z dwóch części:**

Lewa strona – dotyczy powierzchni bytowej, odpasowo-ruchowej, Prawa strona – dotyczy powierzchni, które należy wyłączyć z powierzchni bytowej (poidła, stacje paszowe, czochradła, słupy itp.)

W pola kalkulatóra wprowadzić wymiary składowy ch prostokątów lub powierzchnie niebędące prostokątami.

Podobnie wprowadza się powierzchnie wyłączone czyli pomniejszające powierzchnię bytową.

Obliczenia potwierdzić przyciskiem "**OK".**

**Zasada działania kalkulatora jest we wszystkich tabelach taka sama.**

## **11. Pakiet 1. Dobrostan świń. Wariant 1.1. Dobrostan loch - zwiększona powierzchnia w budynkach:**

Aby wprowadzić dane do arkusza wariant 1.1."*Dobrostan loch - zwiększona powierzchnia w budynkach"* należy kliknąć na wariant o ww. nazwie:

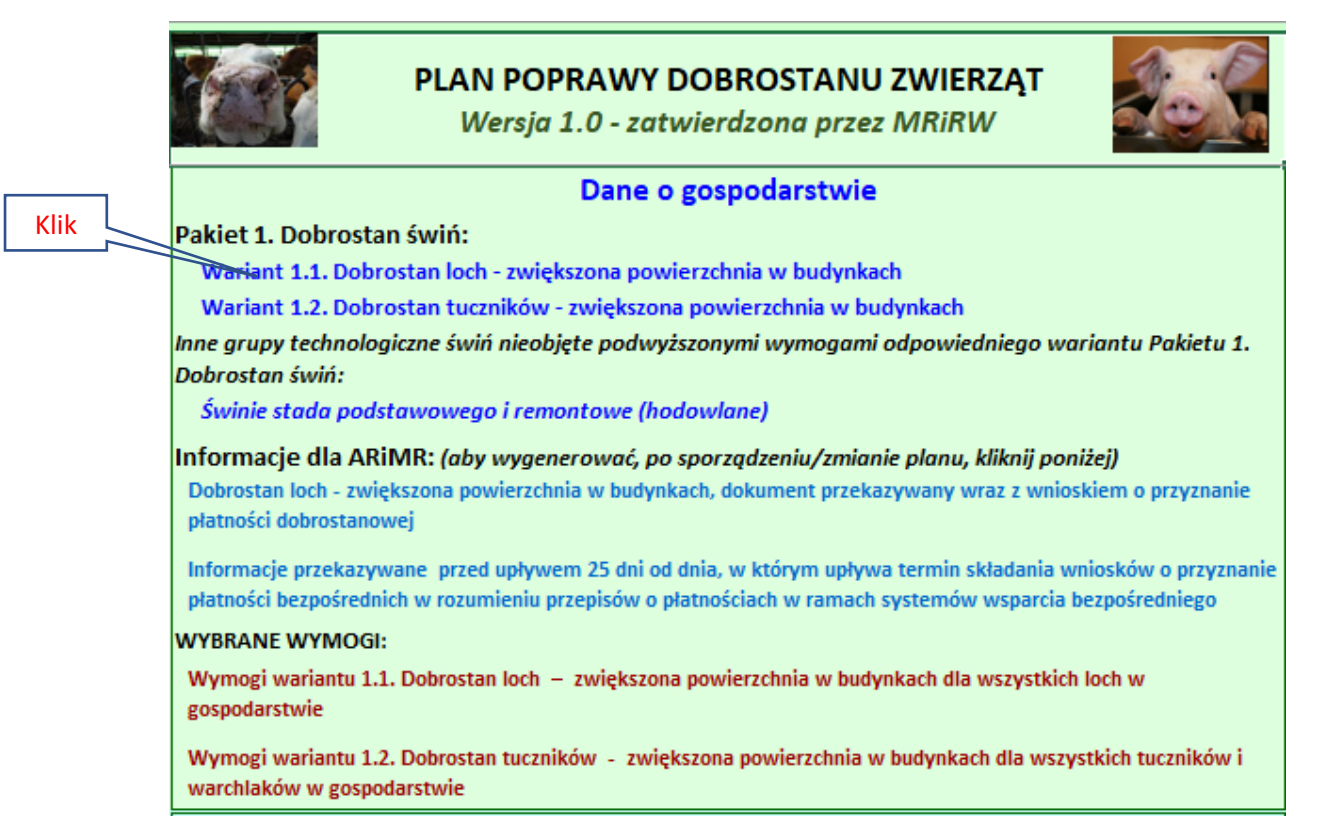

Po pojawieniu się arkusza z wariantem 1.1."*Dobrostan loch - zwiększona powierzchnia w budynkach"* należy wybrać sposób utrzymywania loch i loszek klikając pole wyboru

*"Nieutrzymywanie loch w systemie jarzmowym"* (kryterium dostępu do wariantu) oraz informację o szkicu dołączonym do planu, a następnie kliknąć przycisk *"Wprowadź/zmień dane"*

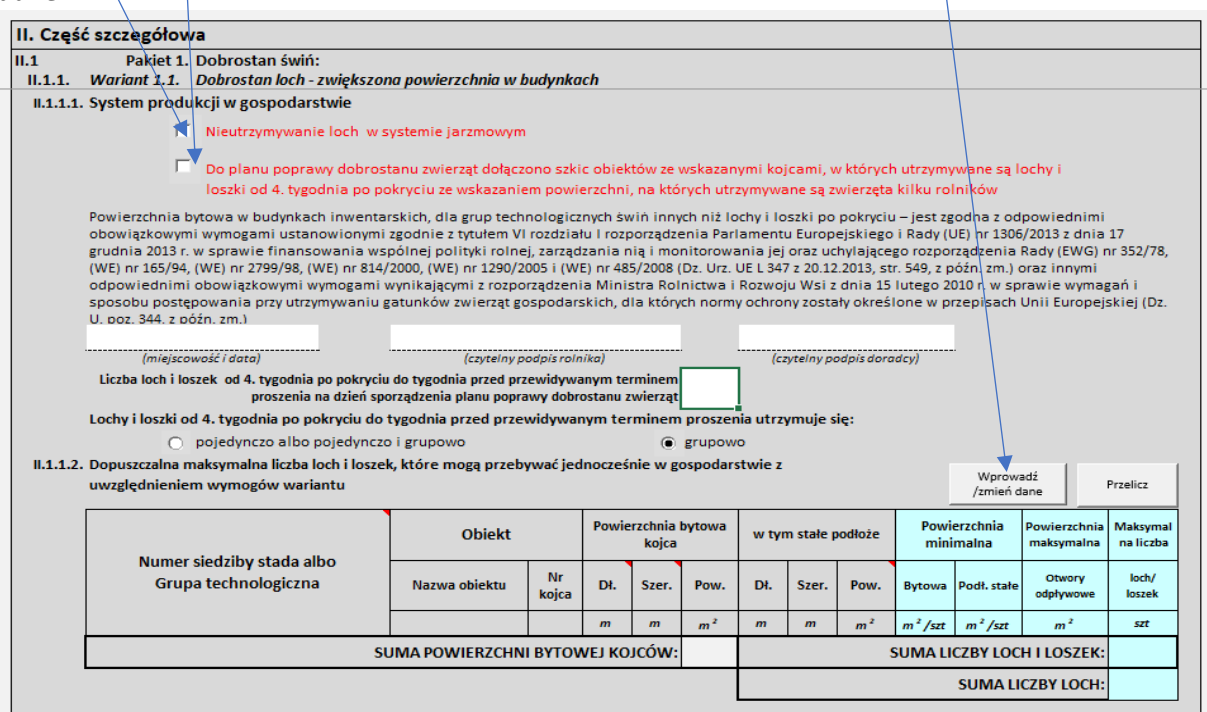

Wpisując liczbę loch i loszek po pokryciu należy pamiętać, że pojedynczo można utrzymywać je tylko jeśli w gospodarstwie jest do 9 loch i loszek po pokryciu.

#### **Wprowadzanie danych do tabeli:**

- Numer siedziby stada zawsze przed nazwami kolejnych obiektów,
- Grupa technologiczna kliknąć komórkę w kolumnie i wybrać z listy rozwijanej stosowną grupę technologiczną ,
- Pozostałę dane w wierszu wpisać wg pomiarów dokonanych w chlewni lub podanych przez rolnika (wpisywać tylko w białe pola),

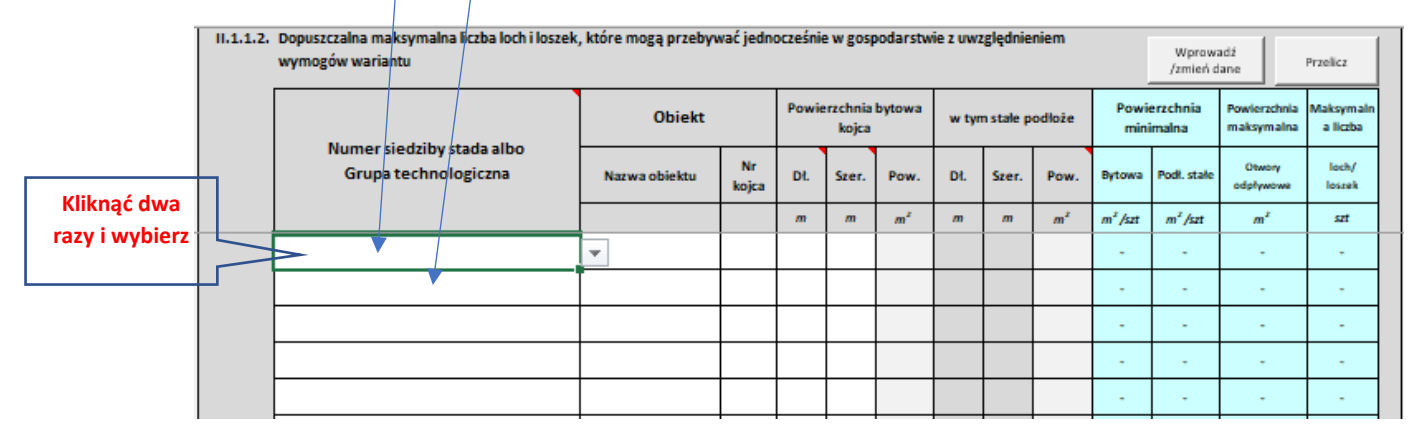

## Wybór numeru siedziby stada

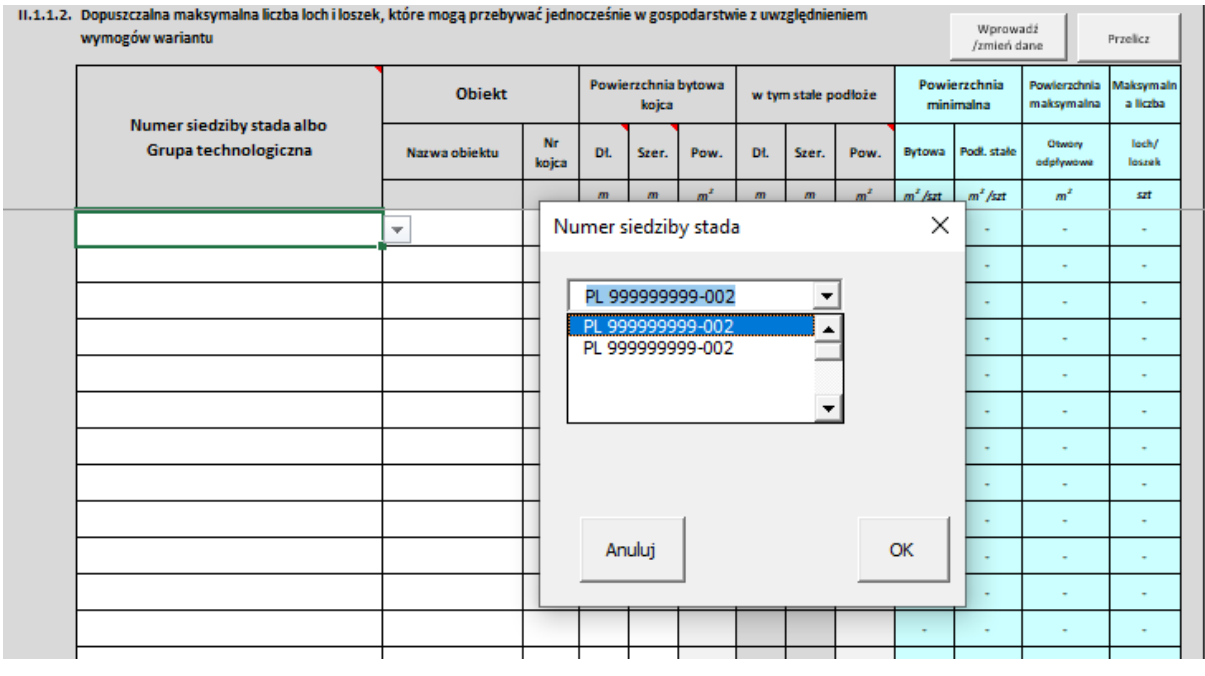

![](_page_9_Picture_143.jpeg)

W trakcie wprowadzania danych sprawdzane są minimalne wymagane parametry dotyczące boków kojca dla loch prośnych i loszek po pokryciu, jeżeli nie są spełnione to wartość danego parametru wyświetli się na czerwono.

![](_page_10_Picture_64.jpeg)

- "stałe podłoże" – należy wypełnić w przypadku, gdy lochy i loszki po pokryciu (utrzymywane grupowo) utrzymywane są w kojcu z rusztami, w przeciwnym wypadku dane te nie są konieczne,

![](_page_10_Picture_65.jpeg)

#### Zakończenie wprowadzania/zmiany danych. Należy kliknąć przycisk "Przelicz",

![](_page_10_Picture_66.jpeg)

Pola wynikowe w tabeli:

- Powierzchnia bytowa kojca, w tym stałe podłoże na podstawie pomiarów doradcy lub rolnika

![](_page_11_Picture_57.jpeg)

- Wymogi grupy technologicznej, maksymalna liczba loch/loszek w kojcu oraz w gospodarstwie

![](_page_11_Picture_58.jpeg)

Powrót do Ekranu startowego. Należy kliknąć przycisk "POWRÓT".

![](_page_11_Picture_59.jpeg)

## **12. Pakiet 1. Dobrostan świń. Wariant 1.2. Dobrostan tuczników - zwiększona powierzchnia w budynkach.**

Aby wprowadzić dane do arkusza wariant 1.2."*Dobrostan tuczników - zwiększona powierzchnia w budynkach"* należy kliknąć na wariant o ww. nazwie:

![](_page_12_Picture_2.jpeg)

Po pojawieniu się arkusza z "*wariantem 1.2. Dobrostan tuczników - zwiększona powierzchnia w budynkach"* należy wypełnić białe pola, kliknąć stosowne pola wyboru *"z własnego gospodarstwa"* lub *"zewnątrz"* (kryteria dostępu do wariantu), a następnie kliknąć przycisk *"Wprowadź/zmień dane"*:

![](_page_12_Picture_112.jpeg)

Na podstawie danych od rolnika, wpisać maksymalną wagę warchlaka w danym gospodarstwie oraz średni okres tuczu w gospodarstwie.

Wprowadzanie danych do tabeli:

- Wpisać maksymalną wagę zwierząt w danym kojcu i numer kojca, a długość i szerokość kojca wpisać wg pomiąrów dokonanych w chlewni lub podanych przez rolnika (wpisywać tylko w białe pola). W zależności od podanej wagi zwierząt w kojcu, aplikacja zakwalifikuje zwierzęta do grupy warchlak lub tucznik.

![](_page_13_Picture_58.jpeg)

- Zakończenie wprowadzania/zmiany danych. Należy kliknąć przycisk "Przelicz",

Klik

![](_page_13_Picture_59.jpeg)

Pola wynikowe w tabeli:

Klik

- Grupa technologiczna wg podanej masy sztuki, powierzchnia bytowa kojca wyliczona na podstawie pomiarów, wymóg dla grupy technologicznej, max liczba w kojcu i gospodarstwie.

![](_page_14_Picture_70.jpeg)

Powrót do Ekranu startowego. Należy kliknąć przycisk "POWRÓT".

![](_page_14_Picture_71.jpeg)

#### **13. Inne grupy technologiczne świń nieobjęte wymogami Pakietu 1. Dobrostan świń.**

Aby wprowadzić dane do arkusza "*Inne grupy technologiczne świń nieobjęte wymogami Pakietu 1. "Dobrostan świń"* należy kliknąć na pozycję o ww. nazwie:

![](_page_14_Picture_72.jpeg)

Po pojawieniu się arkusza "Inne grupy technologiczne świń nieobjęte wymogami Pakietu 1. *Dobrostan świń"* należy kliknąć przycisk *"Wprowadź/zmień dane":*

![](_page_15_Picture_59.jpeg)

Wybrać grupę zwierząt z list rozwijanej (z wyłączeniem grup technologicznych objętych płatnością dobrostanową), wypełnić białe pola (tak jak w tabelach dla grup objętych płatnością) i kliknąć przycisk "Przelicz":

![](_page_15_Picture_60.jpeg)

Powrót do Ekranu startowego. Należy kliknąć przycisk "POWRÓT".

![](_page_15_Picture_61.jpeg)

# **14. Pakiet 2. Dobrostan krów. Wariant 2.2. Dobrostan krów mlecznych utrzymywanych grupowo - zwiększona powierzchnia w budynkach.**

Aby wprowadzić dane do arkusza wariantu 2.2."*Dobrostan krów mlecznych utrzymywanych grupowo - zwiększona powierzchnia w budynkach"* należy kliknąć na wariant o ww. nazwie:

![](_page_16_Picture_2.jpeg)

Po pojawieniu się arkusza z wariantem 2.2. "*Dobrostan krów mlecznych utrzymywanych grupowo - zwiększona powierzchnia w budynkach"* należy wypełnić białe pola i kliknąć pole wyboru *o dołączeniu szkicu.*

![](_page_16_Picture_75.jpeg)

Jeżeli krowy są utrzymywane w systemie wolnostanowiskowym z wydzielonymi legowiskami przewinąć arkusz do pozycji "**System wolnostanowiskowy z wydzielonymi legowiskami",** a następnie kliknąć przycisk "Wprowadź/zmień dane":

![](_page_17_Picture_77.jpeg)

Wprowadzanie danych do tabeli **II.2.2.2.a. System wolnostanowiskowy z wydzielonymi legowiskami**:

- Wpisać nazwę obiektu i sekcję (wydzielona część), a długości i szerokości wpisać wg pomiarów dokonanych w oborze lub podanych przez rolnika (wpisywać tylko w białe pola),

![](_page_17_Picture_78.jpeg)

- W trakcie wprowadzania danych sprawdzane są minimalne wymagane parametry dla legowisk (długość, szerokość), jeżeli nie są spełnione to wartość danego parametru wyświetli się na czerwono

Zakończenie wprowadzania/zmiany danych. Należy kliknąć przycisk "Przelicz",

Pola wynikowe w tabeli: powierzchnia odpasowo-ruchowa, maksymalna liczba krów, w sekcji oraz w gospodarstwie, liczba legowisk

![](_page_18_Picture_95.jpeg)

Wprowadzanie danych do tabeli **II.2.2.2.b. System wolnostanowiskowy bez wydzielonych legowisk na ściółce**:

Jeżeli krowy są utrzymywane w "**systemie wolnostanowiskowy bez wydzielonych legowisk na**  ściółce" przewinąć arkusz do pozycji "System wolnostanowiskowy bez wydzielonych legowisk **na ściółce",** a następnie kliknąć przycisk *"Wprowadź/zmień dane"* :

![](_page_18_Picture_96.jpeg)

- Wpisać nazwę obiektu i sekcję (wydzielona część), a długość i szerokość wpisać wg pomiarów dokonanych w oborze lub podanych przez rólnika (wpiśywać tylko w białe pola),

![](_page_18_Picture_97.jpeg)

Zakończenie wprowadzania/zmiany danych. Należy kliknąć przycisk "*Przelicz*",

- Pola wynikowe w tabeli: powierzchnia bytowa, maksymalna liczba krów, w sekcji oraz w gospodarstwie.

![](_page_19_Picture_67.jpeg)

Powrót do Ekranu startowego. Należy kliknąć przycisk "POWRÓT".

![](_page_19_Picture_68.jpeg)

#### **15. Pakiet 2. Dobrostan krów. Wariant 2.3. Dobrostan krów mamek.**

Aby wprowadzić dane do arkusza wariantu 2.3."*Dobrostan krów mamek"* należy kliknąć na wariant o ww. nazwie:

![](_page_19_Picture_6.jpeg)

Po pojawieniu się arkusza wariant 2.3."*Dobrostan krów mamek"* należy wypełnić białe pola i kliknąć pole wyboru *"Do planu poprawy dobrostanu zwierząt dołączono szkic gospodarstwa rolnego ze wskazanymi działkami ewidencyjnymi, na których położone są powierzchnie zewnętrzne, na których przebywa bydło w typie użytkowym mięsnym lub w typie kombinowanym o zgłoszonym mięsnym kierunku użytkowania "* (obowiązkowy załącznik):

![](_page_20_Picture_74.jpeg)

Przewinąć arkusz do pozycji **II.2.3.3. Zapewnienie wielkości powierzchni zewnętrznych (pastwisk lub okólników lub wybiegów) przeznaczonych dla bydła w typie użytkowym mięsnym lub kombinowanym zgłoszonym jako mięsny kierunek użytkowania w okresie od dnia 16 października do dnia 14 marca roku następnego,** a następnie kliknąć przycisk *"Wprowadź/zmień dane"* :

Klik

![](_page_21_Picture_8.jpeg)

Wprowadzanie danych do tabeli **II.2.3.3. Zapewnienie wielkości powierzchni zewnętrznych (pastwisk lub okólników lub wybiegów) przeznaczonych dla bydła w typie użytkowym mięsnym lub kombinowanym zgłoszonym jako mięsny kierunek użytkowania w okresie od dnia 16 października do dnia 14 marca roku następnego**:

- Wpisać nazwę powierzchni zewnętrznej i nr dz. ew., długość i szerokość wpisać wg pomiarów dokonanych w gospodarstwie, wpisać liczby szt. wg kategorii (wpisywać tylko w białe pola).

![](_page_22_Picture_81.jpeg)

- W trakcie wprowadzania danych sprawdzane są minimalne wymagane parametry, jeżeli nie są spełnione to wartość danego parametru wyświetli się na czerwono.

Zakończenie wprowadzania/zmiany danych. Należy kliknąć przycisk "Przelicz",

![](_page_22_Picture_82.jpeg)

Powrót do Ekranu startowego. Należy kliknąć przycisk "POWRÓT".

![](_page_22_Picture_83.jpeg)

novenó:

#### **16. Informacje dla ARiMR**

Klik

Klik

Aby wygenerować informacje dla ARiMR kliknąć pozycję w menu:

![](_page_23_Figure_2.jpeg)

- 24 -

![](_page_24_Picture_8.jpeg)

![](_page_25_Picture_8.jpeg)

#### **17. WYBRANE WYMOGI:**

Aby wyświetlić informacje o wymogach kliknąć odpowiednią pozycję w menu:

![](_page_26_Picture_2.jpeg)

## **WYBRANE WYMOGI:**

Wymogi wariantu 1.1. Dobrostan loch - zwiększona powierzchnia w budynkach dla wszystkich loch w gospodarstwie

Wymogi wariantu 1.2. Dobrostan tuczników - zwiększona powierzchnia w budynkach dla wszystkich tuczników i warchlaków w gospodarstwie

Wymogi wariantu 2.2. Dobrostan krów mlecznych utrzymywanych grupowo - zwiększona powierzchnia w budynkach dla wszystkich krów mlecznych

Wymogi wariantu 2.3. Dobrostan krów mamek

#### Przykład – wymogi dla Wariantu 1.1.

![](_page_26_Picture_90.jpeg)

<mark>iogi dot</mark>yczą wszy vst<mark>kie siedziby</mark> . Kwota wsparcia: 301 zł/szt.

# **18. WAŻNE**

**Po zakończeniu opracowania planu: przejrzeć skoroszyt, wydrukować i uzupełnić o podpisy rolnika i doradcy!!! zapisać plik pod wybraną nazwą.**